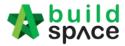

## You can continue prepare BQ in Excel format and Import into BuildSpace

Note: If you want to import from multi columns Excel BQ, please refer to <a href="http://buildsoft.com.my/How%20to%20import%20multi%20columns%20Excel%20BQ.pdf">http://buildsoft.com.my/How%20to%20import%20multi%20columns%20Excel%20BQ.pdf</a>

- 1. If you use to prepare BQ in Excel format, you still can do that and you **no need** to prepare the following at your Excel BQ;
  - a) Bill reference number
  - b) Page total
  - c) Collection page
  - d) Summary page

You can set the following rules when you want continue prepare BQ in Excel instead of BuildSpace;

| Column | Туре        |
|--------|-------------|
| А      | Description |
| В      | Unit        |
| С      | Quantity    |
| D      | Rates       |

You can prepare in multiple sheets and when it imported will become multiple elements in BuildSpace.

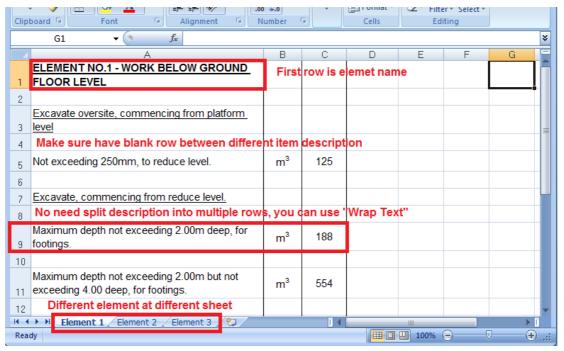

Note:

Please make sure all items to be priced by tenderer have qty. Even for lump sum item need to have qty "1" or set it as ITEM-LS in the system's item type.

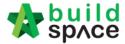

2. Open a project at **BuildSpace** and click at the bill that you want to import BQ into it. Then click at "**Import From Files**" icon and select "**Import From Excel**".

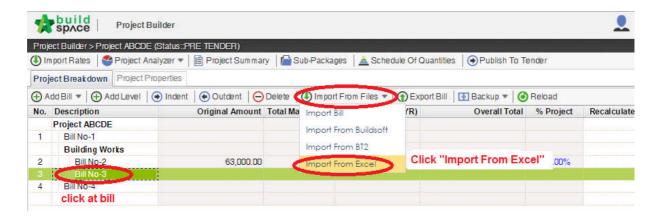

3. Click at "Select File".

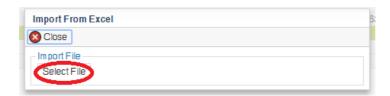

4. Select excel file and click at "Open".

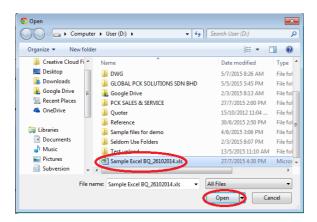

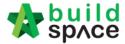

5. Then the system will process and the following table will pop up. **Match the columns** by click at drop down arrow. Then click "**Import**".

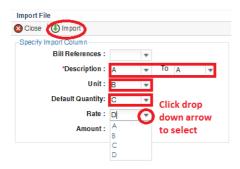

6. Then you can tick which element (these elements are coming from Excel sheets) you want to import or tick all and select "Rate" and/or "Quantity" if you want to import with Rate or Quantity. After that click at "Import".

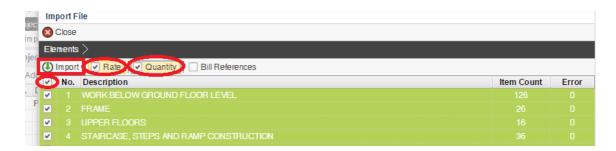

7. After imported into BuildSpace, you need to change the **ITEM type** in BuildSpace by go to **item level** and press "**Enter**" at "Type" cell, then click at **drop down arrow** to select the type and press "**Enter**" again to save. Besides, you also need to double check the "**heading**" by **Indent** or **Outdent** the headings.

Note: You can use your keyboard's arrow key to move to other cell like Excel.

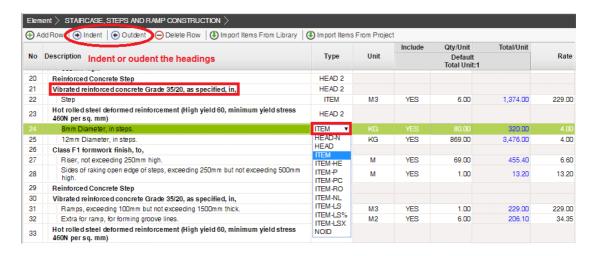

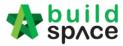

- 8. The following shows the common item types that you need to change if you have;
  - a) Rate Only item change item type to "ITEM-RO"
  - b) Note change item type to "NOID" (double click at description cell to type/edit description)
  - c) Lump Sum item change item type to "ITEM-LS" (unless you already put qty as "1")
  - d) Provisional SUM or PC SUM item change item type to "ITEM-LSX" (Not allow tenderer to price)
  - e) Profit & Attendance item change item type to "ITEM-LS%", then double click at "Rate" cell to key in your amount and click "Save". (Allow tenderer to fill up % only)

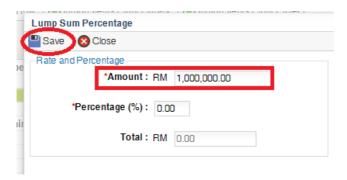

f) Prime Cost Rate item – change item type to "ITEM-PC", then double click at "Rate" cell to key in your supply rate and click "Save". (Allow tenderer to fill up the rest except "Supply Rate")

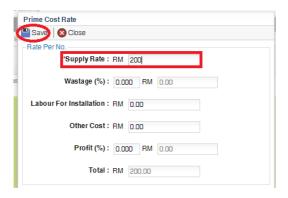

- g) Allow for any other item to be keyed in by the tenderer change item type to "ITEM-NL"
- h) For other item types, please visit http://forum.buildspace.my/viewtopic.php?f=17&t=32
- i) Other tutorials <a href="http://forum.buildspace.my/viewforum.php?f=17">http://forum.buildspace.my/viewforum.php?f=17</a>

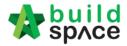

9. For "Preliminaries Bill", please insert unit as "LS" & quantity as "1" for the items that you allow tenderer to price like below;

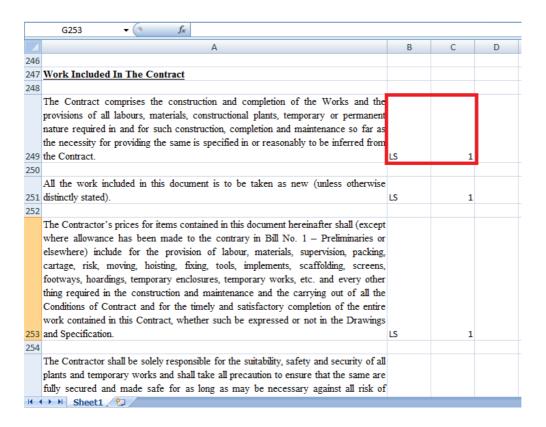